### **Download and Submit Your Blackboard Grade Book Using MS Office 2019**

### **Part 1 – Prepare your gradebook before download:**

- 1. Check your gradebook to see if there is any grade column (Final course grade/final grade/final grade columns) being displayed as letter grade, if there is an existing column with Letter grades, please skip to part 2.
- 2. Click on the 'Overall Grade', and 'Edit':

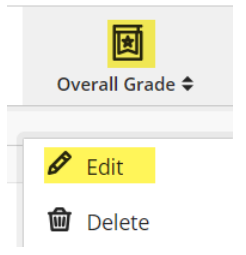

3. Set the overall grade display to 'Letter', then click 'Save':

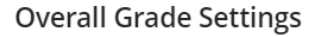

The overall grade helps students keep track of their performance in your course. The overall grade is calculated using relative weights for gradebook items or categories.

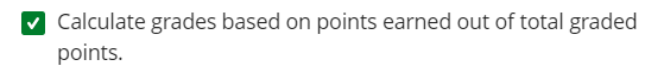

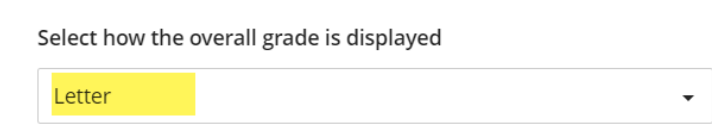

v Show to students

4. Verify that the Overall Grade column now displays letter grades:

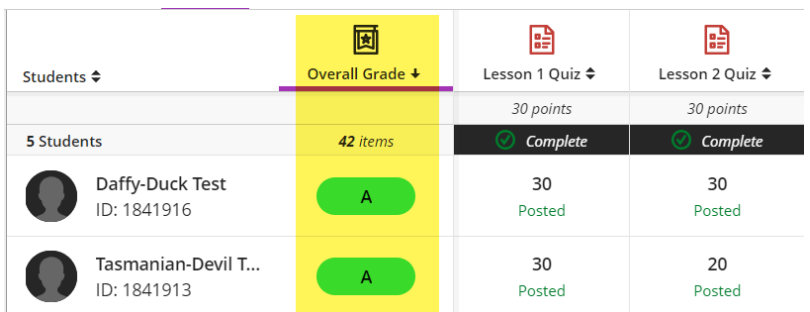

## **Part 2 - Downloading your grade book:**

1. Navigate to '**Gradebook'** page, click on the '**Grades**' view, and select the 'Download' icon:

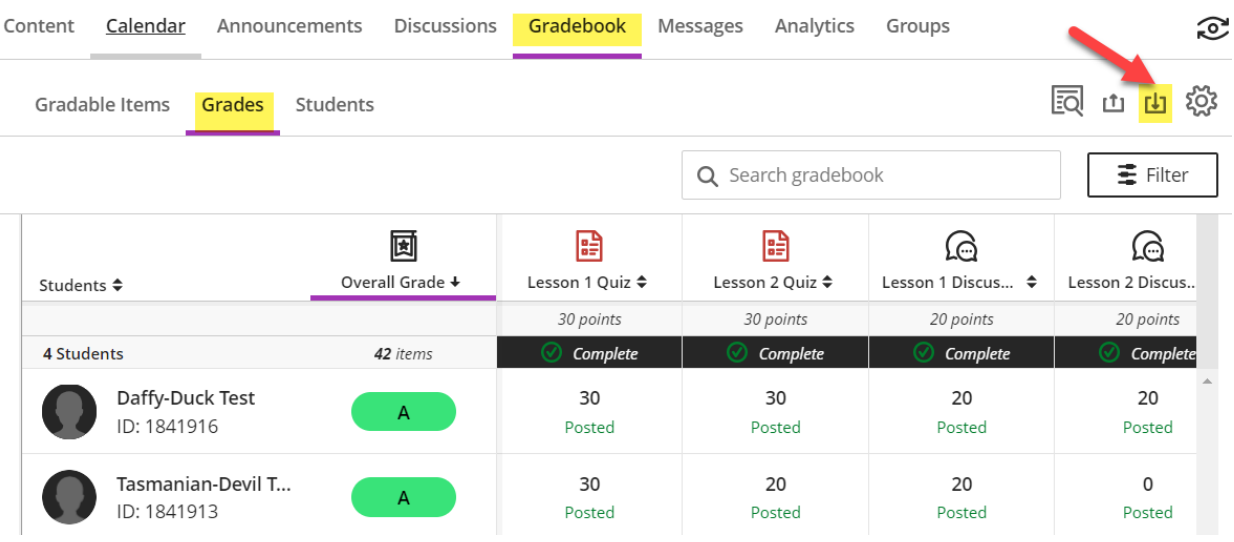

2. Select '**Full Gradebook'**, check the box '**Select All Items'**, and click '**Download'**:

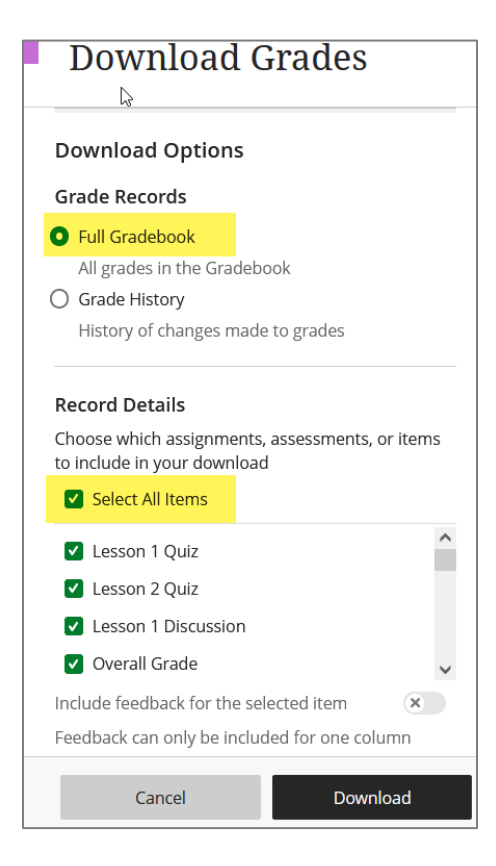

### **Part 3 - Save grade book in the correct format:**

1. Locate the grade book file from where you have downloaded, and double click the file to open:

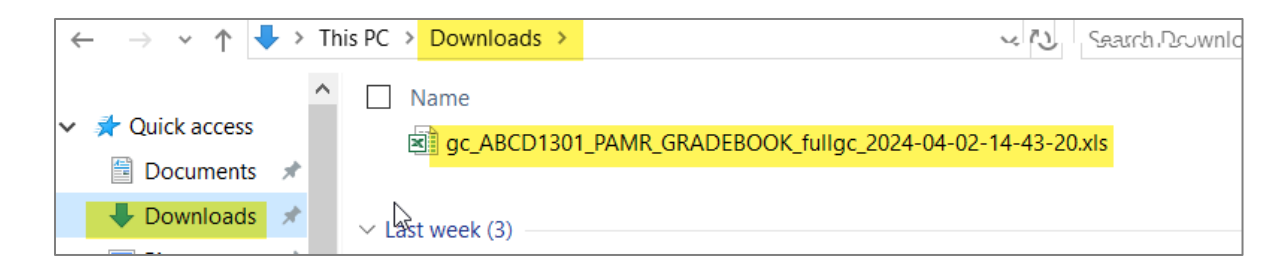

2. Grade book will open up in Microsoft Excel. Click '**Yes'** at the warning about the format:

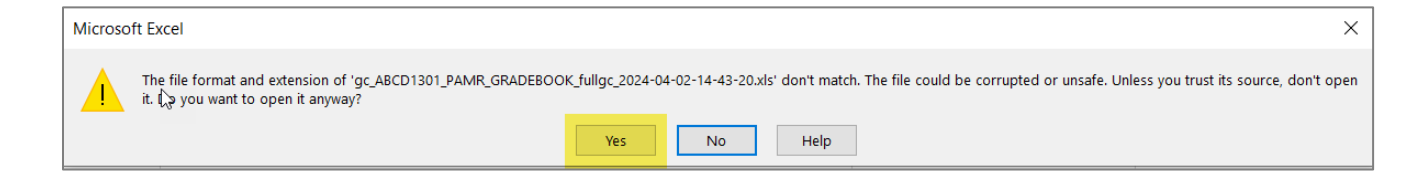

3. Click the '**File'** menu, and choose '**Save As**':

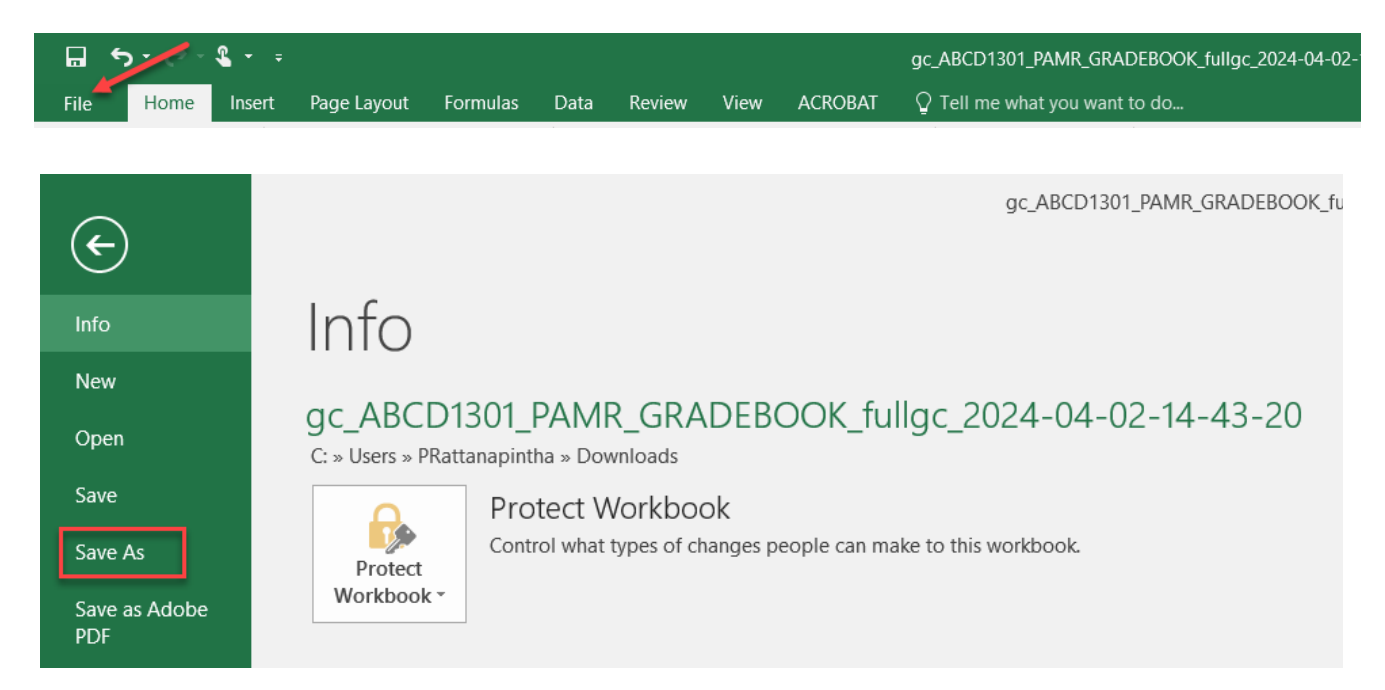

- 3. Select the location where you wish to save the gradebook.
- 4. **Save as type "Excel Workbook (\*.xlsx),** and **enter the file name** using the format below:

Example of file name for ABCD1301.20240402.633556 would be:

## **GB\_ABCD\_1301\_TD012\_(54321)\_LASTNAME\_F\_APR\_02\_2024**

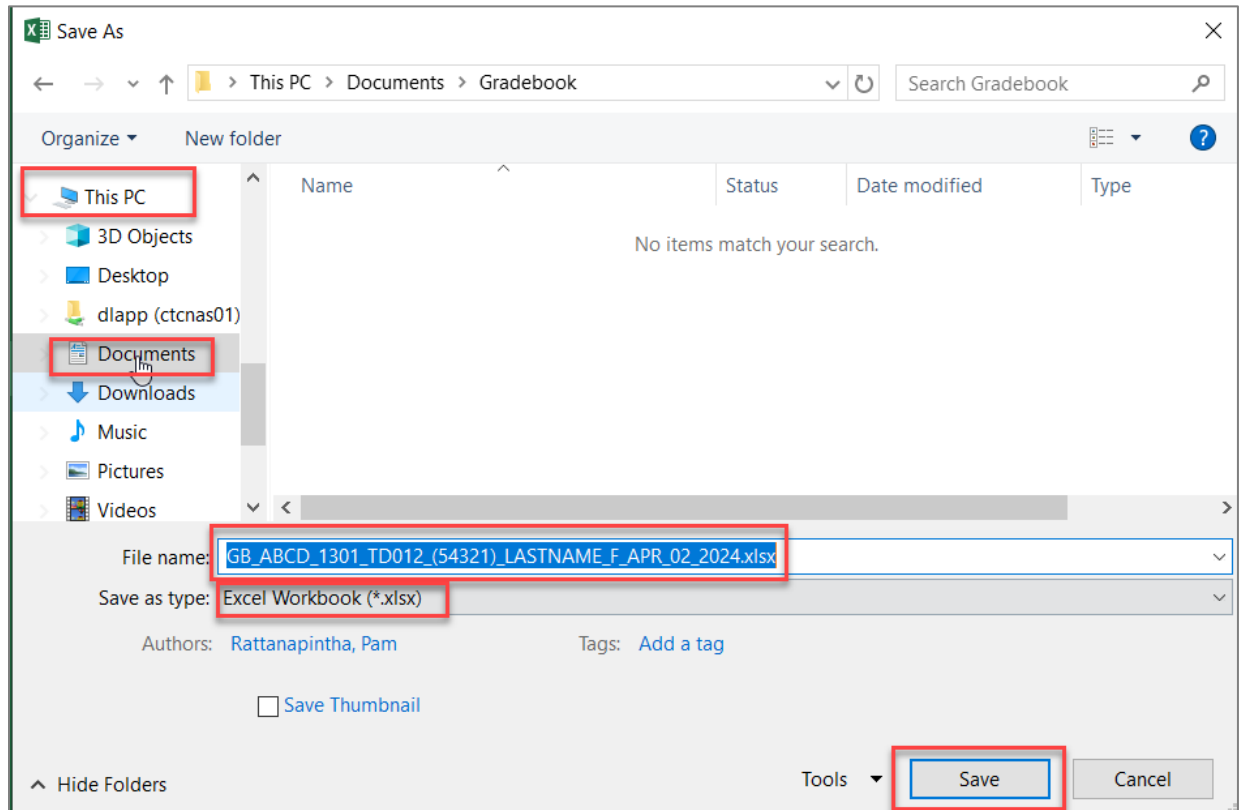

#### **Note:**

- 1. GB Stands for Gradebook
- 2. The underscore " \_ " is **required** to hold the spaces

3. **The number in parenthesis is the synonym number - NOT the Blackboard Course ID Number.** 

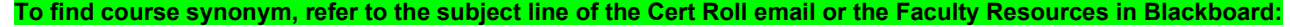

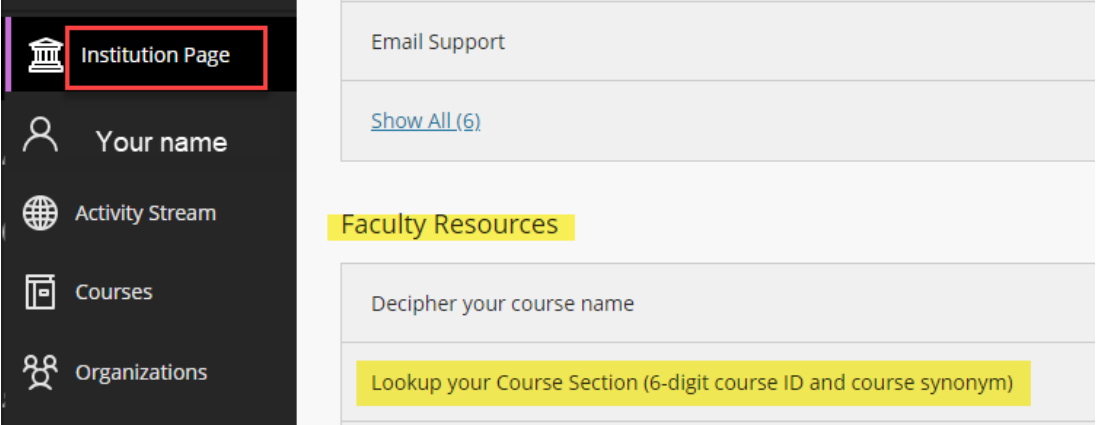

### **Part 4 – Formatting your gradebook:** 1. Select '**Page Layout' > 'Orientation' > 'Landscape'**:

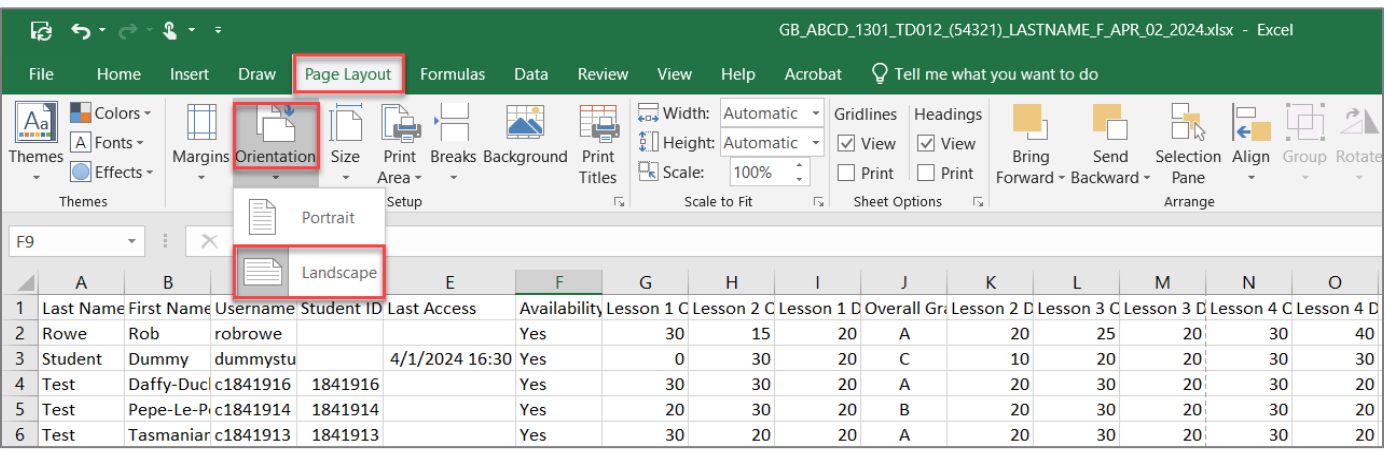

2. At the bottom right of the page, click the '**Page Layout'** view button:

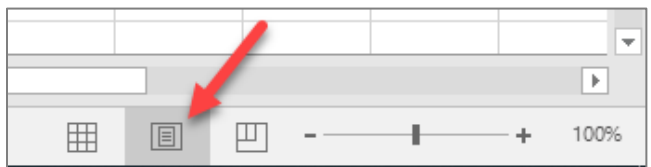

# Move your mouse to the top of the page, and you should now have 3 boxes in the header:

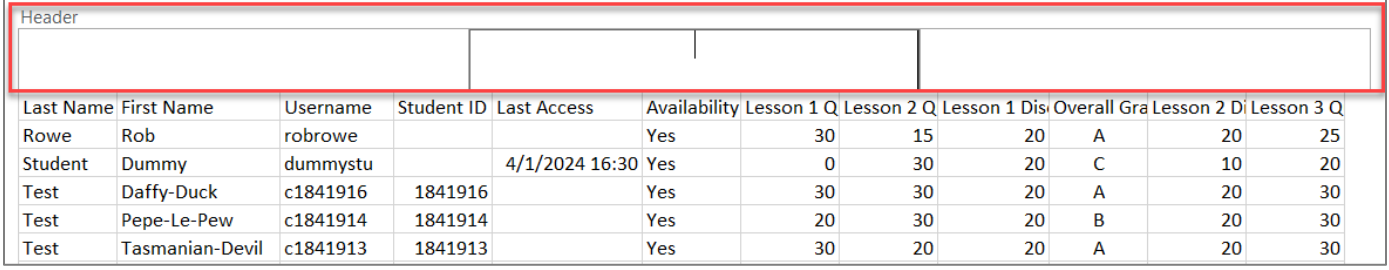

- 3. Click on the **left** box and type your name. Ex. **Lastname, F**.
- 4. Click on the **middle** box and type your course information. Ex. **ABCD 1301 TD012 (54321)**
- 5. Click on the **right** box and type the course start date. Ex. **APRIL 2, 2024**

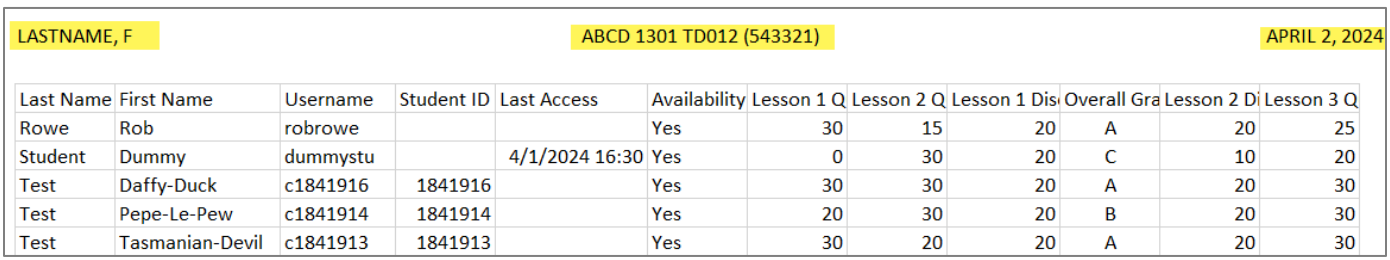

**\*\* Be sure all entries in all columns are visible by expanding the column width\*\***

## **Part 5 – Saving your gradebook as PDF**

Here is an example of how the file should appear when opened. Please be sure the '**Overall Grade'** column is visible in the gradebook:

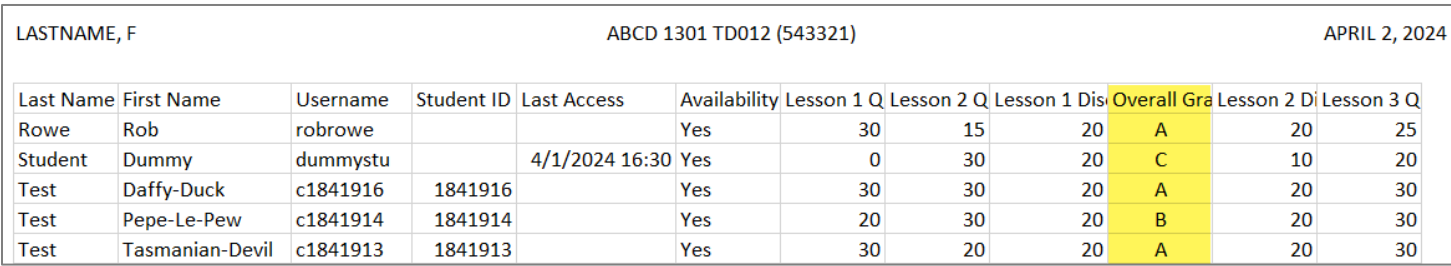

- 1. Save file again (to save these format changes).
- 2. In addition, you will need to save the Excel document as a PDF document.
	- a. Click the '**File'** menu, click '**Save as'**, and choose a location (for example, Desktop)

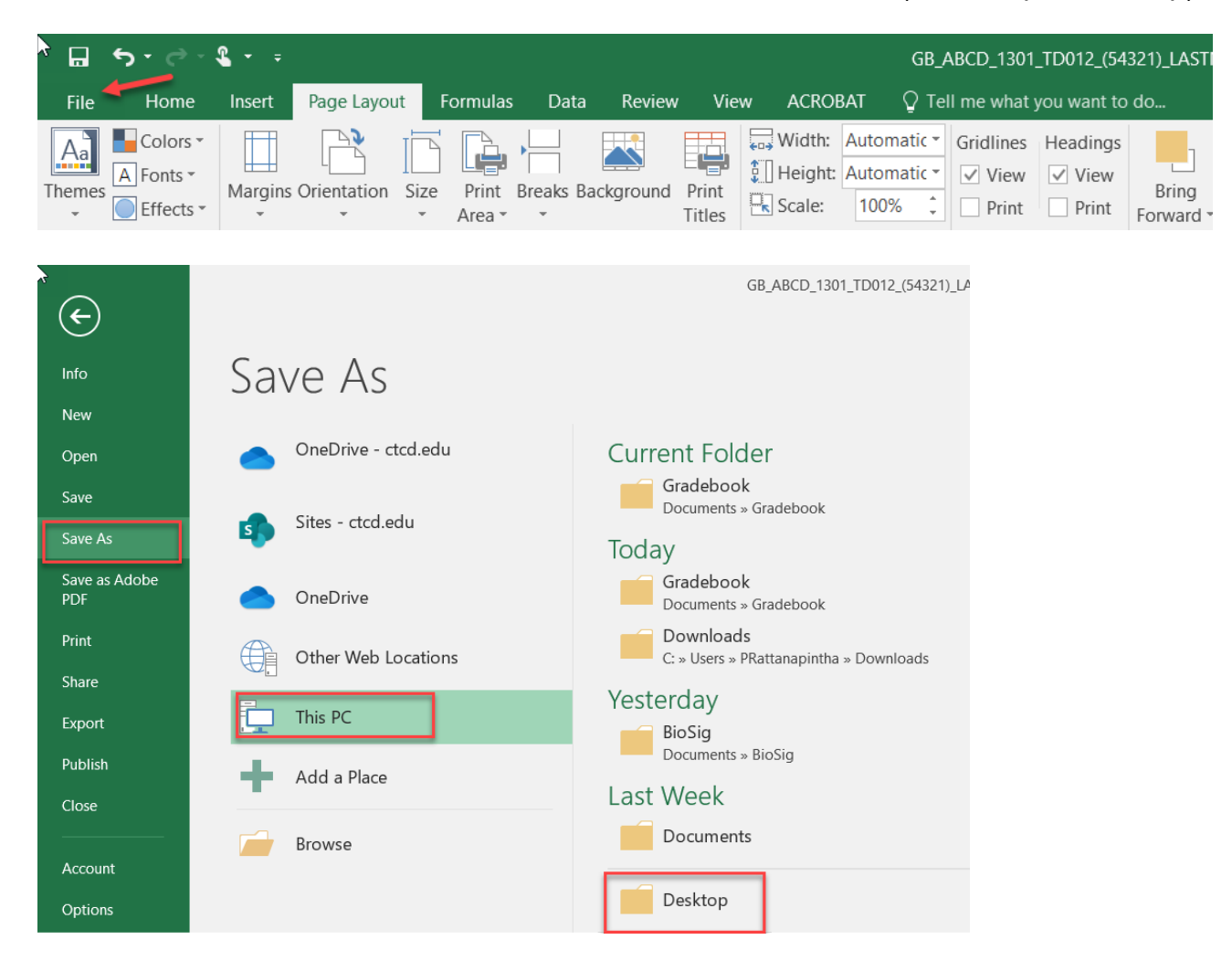

b. Verify that the file name is in the correct format.

c. Choose file type as "**PDF (\*.pdf)**", and click **Save**:

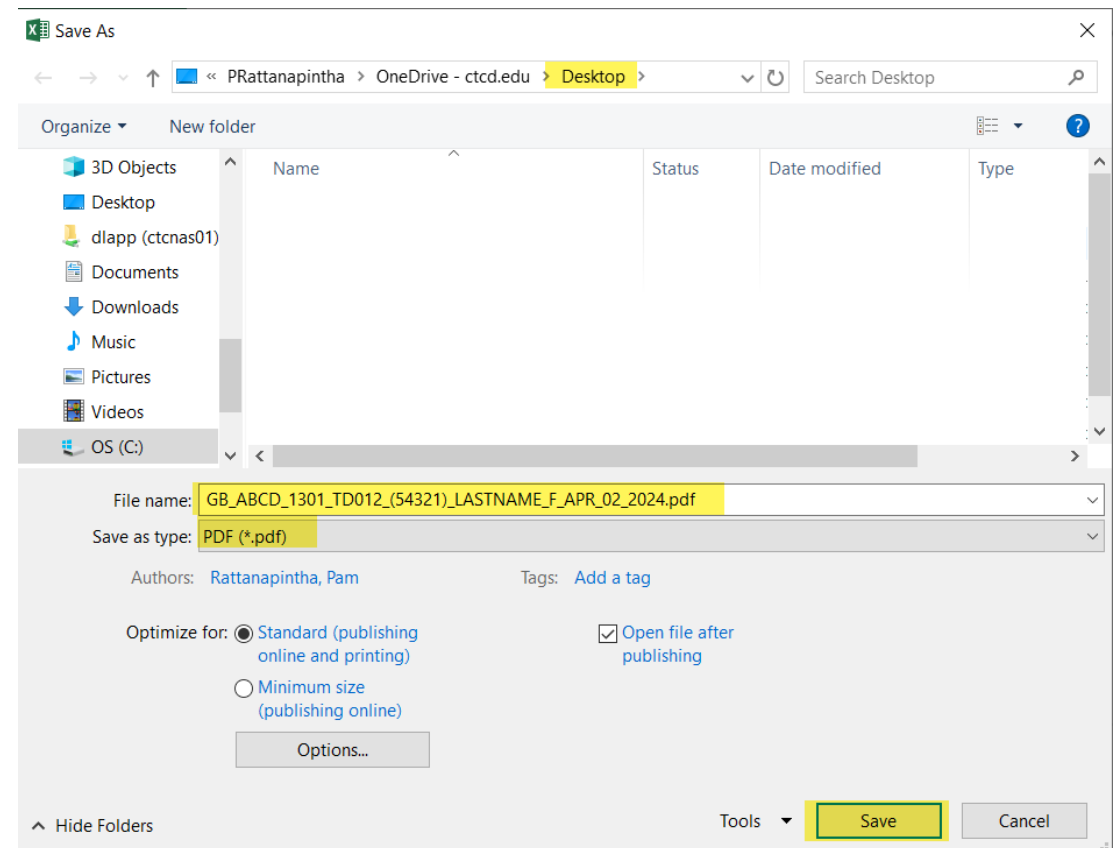

# **Part 6 – Submitting gradebook via Etrieve**

To submit the PDF gradebook via Etrieve, you will need to:

- 1. Log into Etrieve
- 2. Click on **Forms**, select **Distance Learning Grade Book**

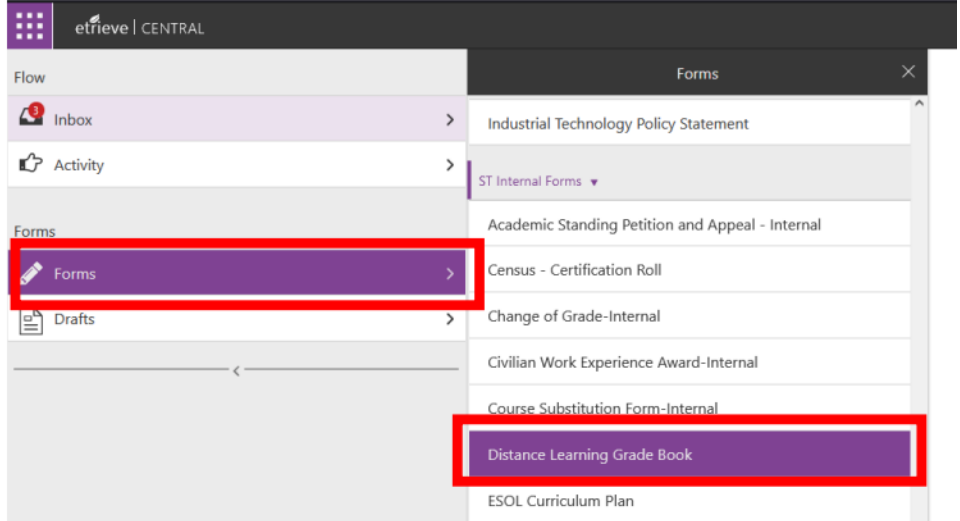

3. From the drop down, select the **Term**, **Location**, **Course Name/Number**, and **Section Number:**

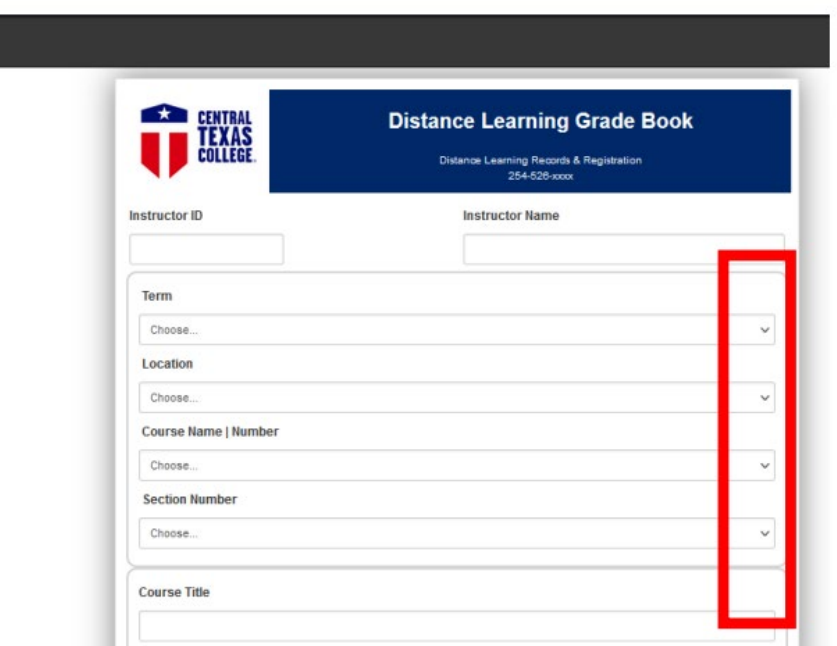

4. Click '**Attachments'** at the bottom of the page, then upload the PDF gradebook file:

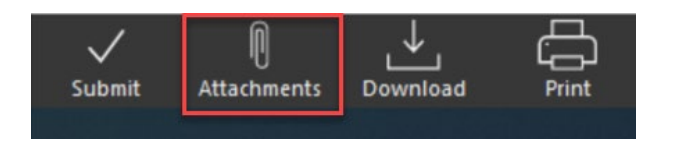

5. Navigate to the file location of the PDF gradebook you need to submit, then click Open. 6. The gradebook is now attached to the form, Click Submit

If you granted IPs in your course, you will need to submit an updated gradebook once students have completed the course. Use the following steps:

- 1. Follow the same procedure to download your gradebook
- 2. Add **Final\_GB** to the title

EX.: **Final\_GB\_ABCD\_1301\_TD012\_(54321)\_LASTNAME\_F\_APR\_2\_2024**

3. Send updated gradebook via Etrieve, using the Distance Learning Grade Book form.